# Gabay sa Gumagamit ng Medical Reimbursement Account para sa Online na Pagsusumite ng mga Claim

Isang mahusay na paraan ang iyong Medical Reimbursement Account upang makatipid sa mga kwalipikadong medikal na gastusin, at nagsikap ang HealthEquity|WageWorks upang gawing simple hangga't posible ang proseso ng mga pag-claim at reimbursement.

Binabalangkas ng gabay na ito ang proseso ng mga pag-claim/pagsusumite gamit ang HealthEquity|WageWorks website.

Bago natin ibalangkas ang mga hakbang, narito ang ilang bagay na dapat malaman tungkol sa proseso ng mga pag-claim:

- Ang Medical Reimbursement Account (MRA) ay isang account sa pangangalagang pangkalusugan na may mga pondong maaaring gamitin para sa mga kwalipikadong gastusin sa pangangalagang pangkalusugan. Ibig sabihin, dapat ay masuportahan ng dokumentasyon ang mga transaksyon upang patunayang kwalipikado ang gastusin.
- Kakailanganin ng resibo o iba pang naaangkop na dokumentasyon na may mga sumusunod na impormasyon:
	- Pangalan ng Provider
	- Pangalan ng Pasyente
	- Uri ng Serbisyo
	- (Mga) Petsa ng Serbisyo
	- Responsibilidad ng Pasyente

## Proseso ng mga online na pag-claim

#### Gumawa ng iyong account

Upang magsimula ng pag-claim, kakailanganin mo munang mag-log in sa iyong account sa [participant.wageworks.com/sfmra](https://participant.wageworks.com/sfmra). Kung hindi ka pa nakakagawa ng iyong account, kakailanganin mo munang gawin iyon.

#### Paghahain ng claim

Pagkatapos mong mairehistro ang iyong account at gawin ang iyong username at password, maaari ka nang magsumite ng mga claim para sa mga kwalipikadong gastusin sa pangangalagang pangkalusugan. Para magsumite ng claim sa pamamagitan ng web portal:

1. Mag-log in sa iyong HealthEquity|WageWorks account sa participant.wageworks.com/sfmra

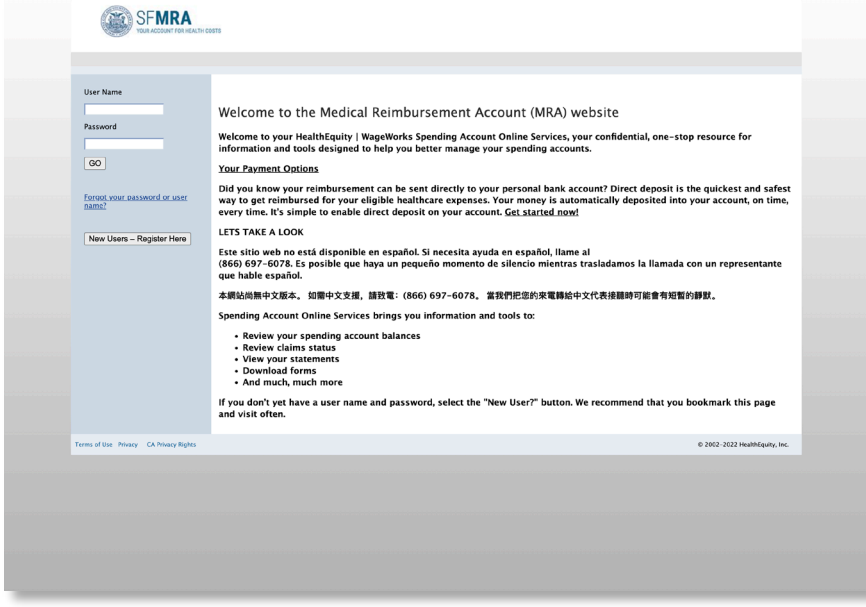

2. Mula sa pangunahing dashboard, i-click ang I-reimburse Ako

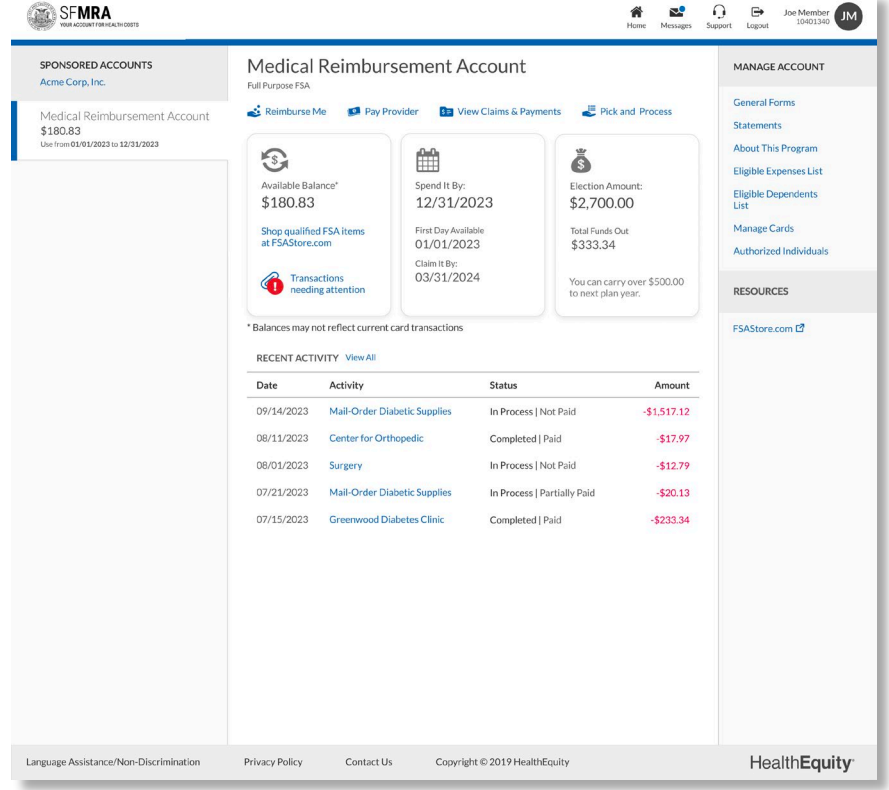

3. Basahin ang Mga Tagubilin sa Pagsusumite ng Mga Claim at i-click ang Susunod

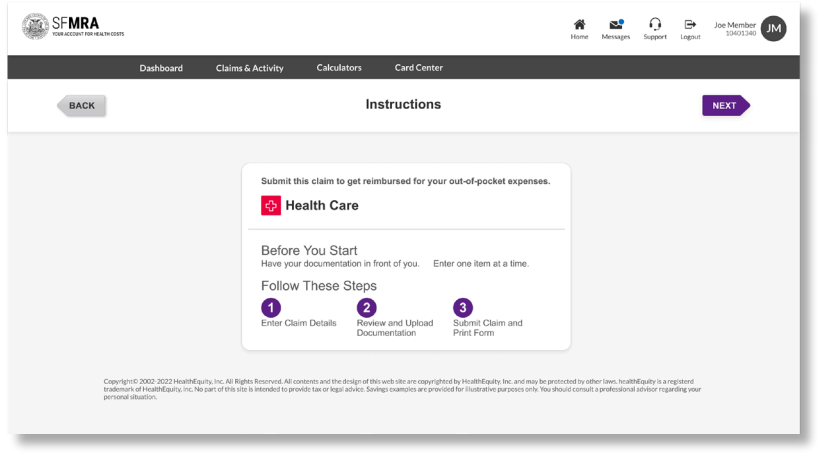

4. Punan ang mga field na Pangalan ng Provider, Petsa ng Serbisyo, at Petsa ng Pagtatapos ng Serbisyo (opsyonal)  $I$ -Mala Nang Item para sa Claim na Ito'

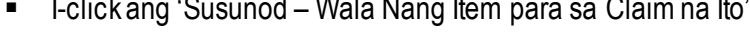

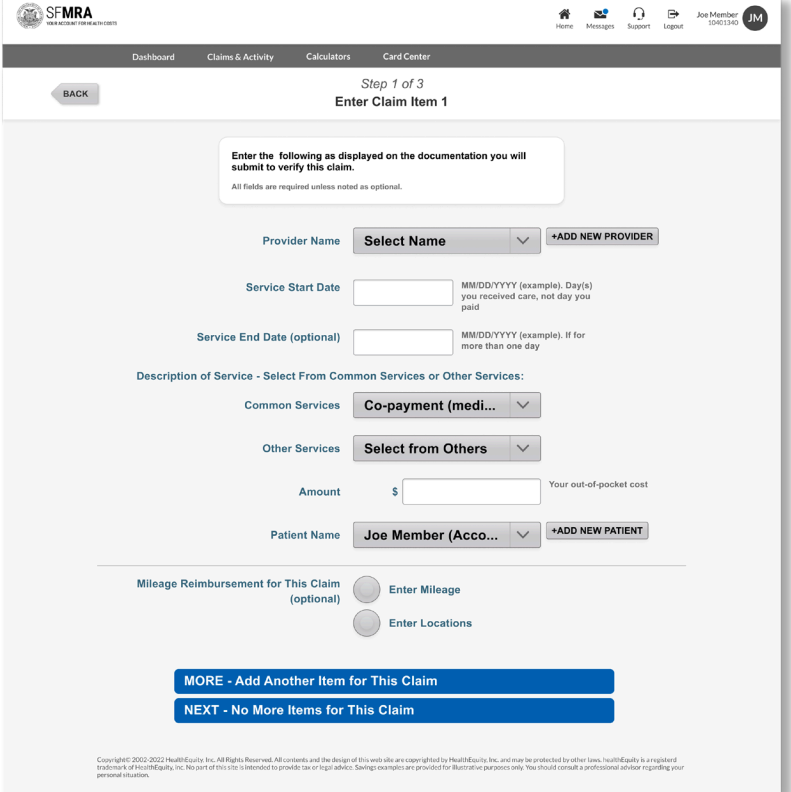

- 5. Suriin at Isumite o I-save ang Claim
	- Kung kailangan ng resibo, may lalabas na pop-up na mensaheng nagsasaad ng "Na-save pero Kailangan ng Resibo"

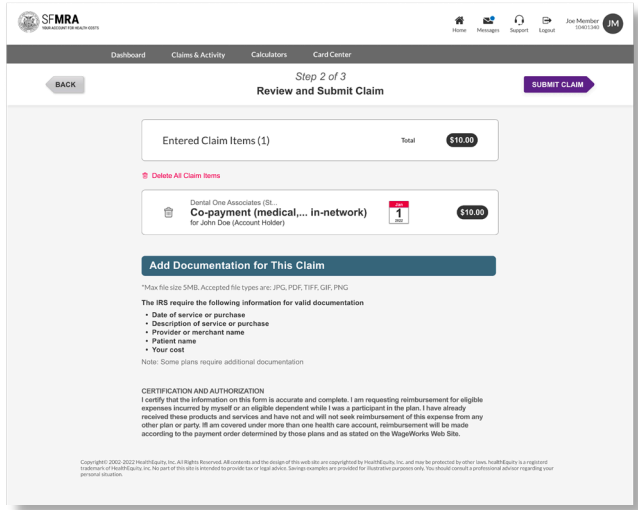

- 6. Para magsumite ng resibo, mayroon kang tatlong opsyon
	- Magsumite ng Resibo Online NGAYON (inirerekomenda para sa mas mabilis na pagpoproseso)
	- Magsumite ng Resibo Online SA IBANG PAGKAKAT AON (mabibinbin ang claim hangga't hindi natatanggap ang resibo)
	- Mag-download ng Form sa Pag-claim (Mape-prepopulate ang form sa pag-claim ng impormasyong inilagay online at maaari itong ipadala sa pamamagitan ng fax o koreo kasama ng iyong resibo para sa pagpoproseso)

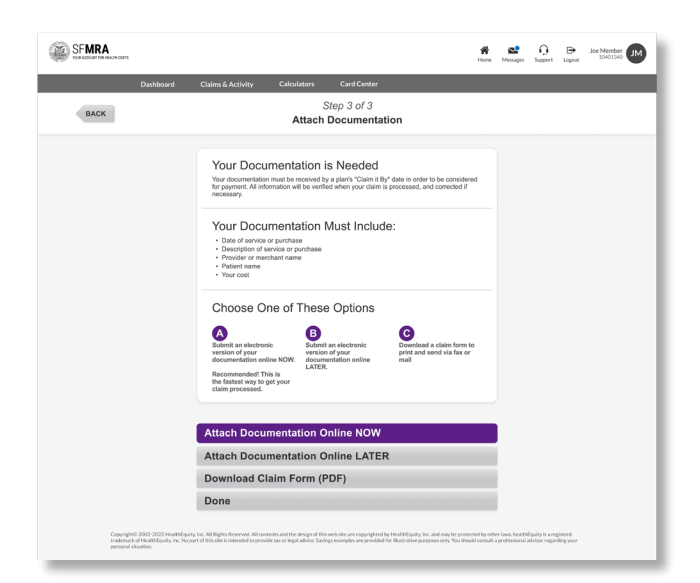

- 7. Para Magsumite ng Resibo NGAYON
	- **E** I-click ang Magsumite ng Resibo NGAYON
	- **-** I-click ang SUSUNOD sa screen ng mga tagubilin

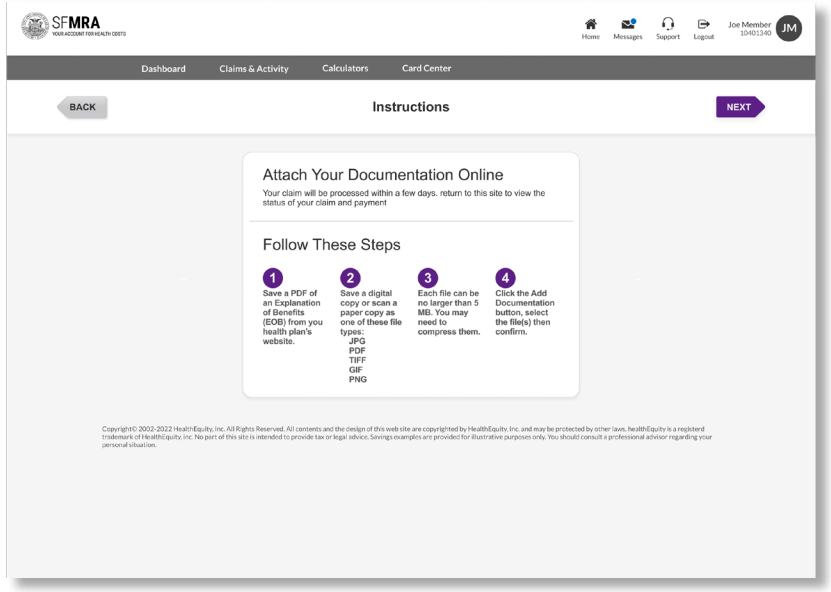

- 8. Mag-upload ng resibo sa pamamagitan ng pagpili sa file ng resibo
	- Magsuri, mag-delete, o magdagdag ng mga karagdagang dokumentasyon sa pag-claim
	- Piliin ang file ng resibo at i-click ang MAGSUMITE NG MGA RESIBO

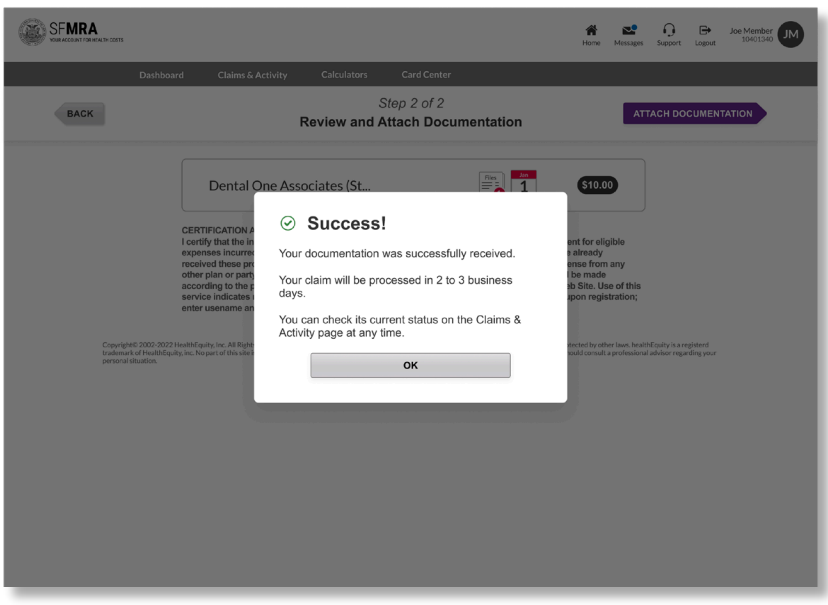

### May mga tanong?

Kung mayroon kang anumang tanong tungkol sa pagsusumite ng claim online, available 24/7 ang aming team ng Mga Serbisyo para sa Miyembro ng HealthEquity|WageWorks upang tulungan ka sa proseso o para sumagot ng anumang tanong tungkol sa account na mayroon ka.

Tawagan kami sa 866.697.6078